## **Office 365 Multifactor Authentication Registration**

#### **Pre-register**

Please use the link below to pre-register for Office 365 Multifactor Authentication and follow the steps below to complete the registration process.

#### <https://aka.ms/mfasetup>

#### **Selecting a Verification Method**

There are three options that can be selected for providing additional verification once Multifactor Authentication is configured. **Using the mobile authentication application is the preferred method.**

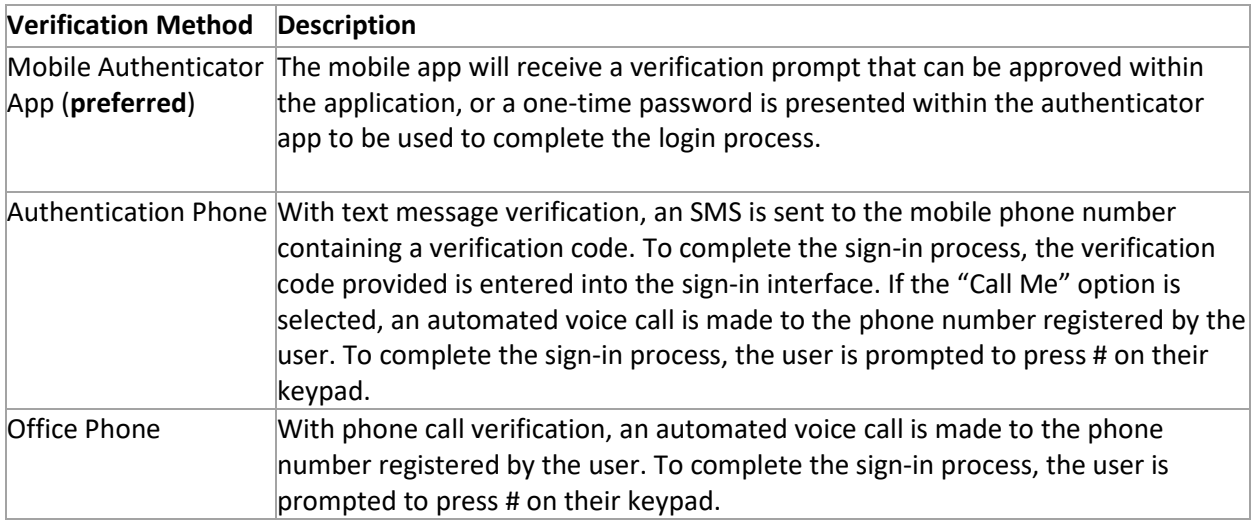

### **Installing the Mobile Authenticator APP**

Before you can configure your account, you must download and install the Microsoft Authenticator app on your mobile device.

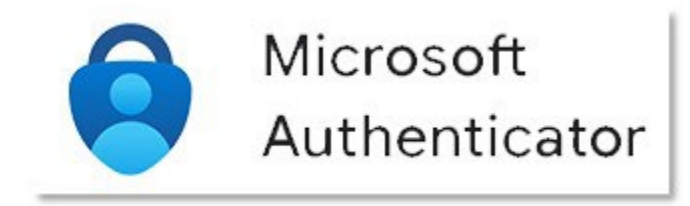

The mobile application can be found in your device's app store as "Microsoft Authenticator."

[Download For Android Devices](https://go.microsoft.com/fwlink/?linkid=869516) [Download For iOS Devices](https://go.microsoft.com/fwlink/?linkid=869517)

# **Configuring the Authenticator App**

Choose mobile app from the drop-down menu and select "**Receive notifications for verification.**" This will ensure phone notification when an authentication request is initiated.

Select "Set up" to continue to the mobile app configuration.

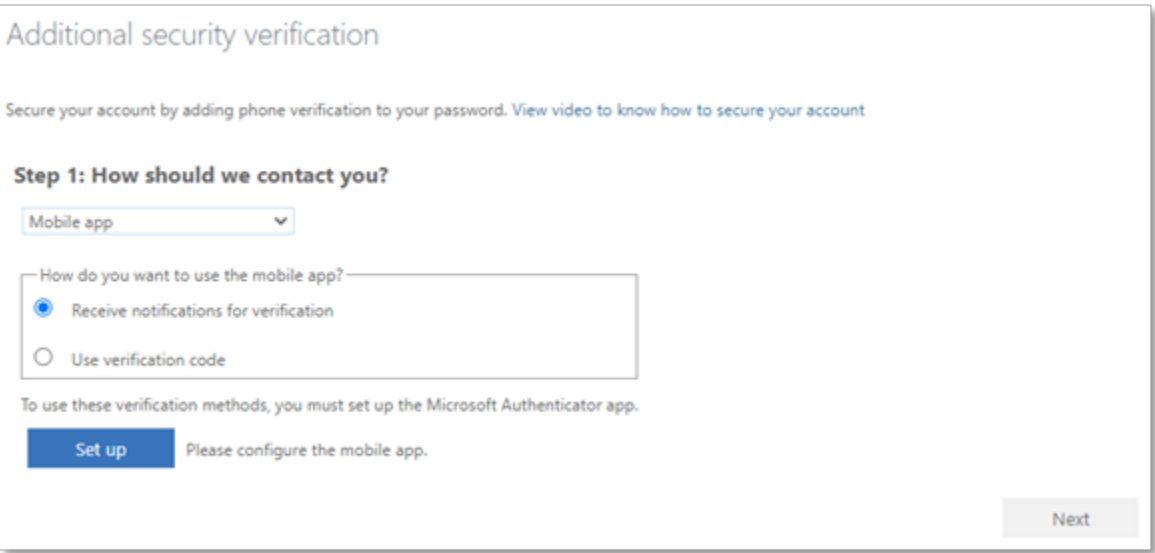

**Follow steps 1 through 3 in the image below to configure the mobile app.**

**Do not use the sample image below as your QR Code. You will be prompted with a new QR code.**

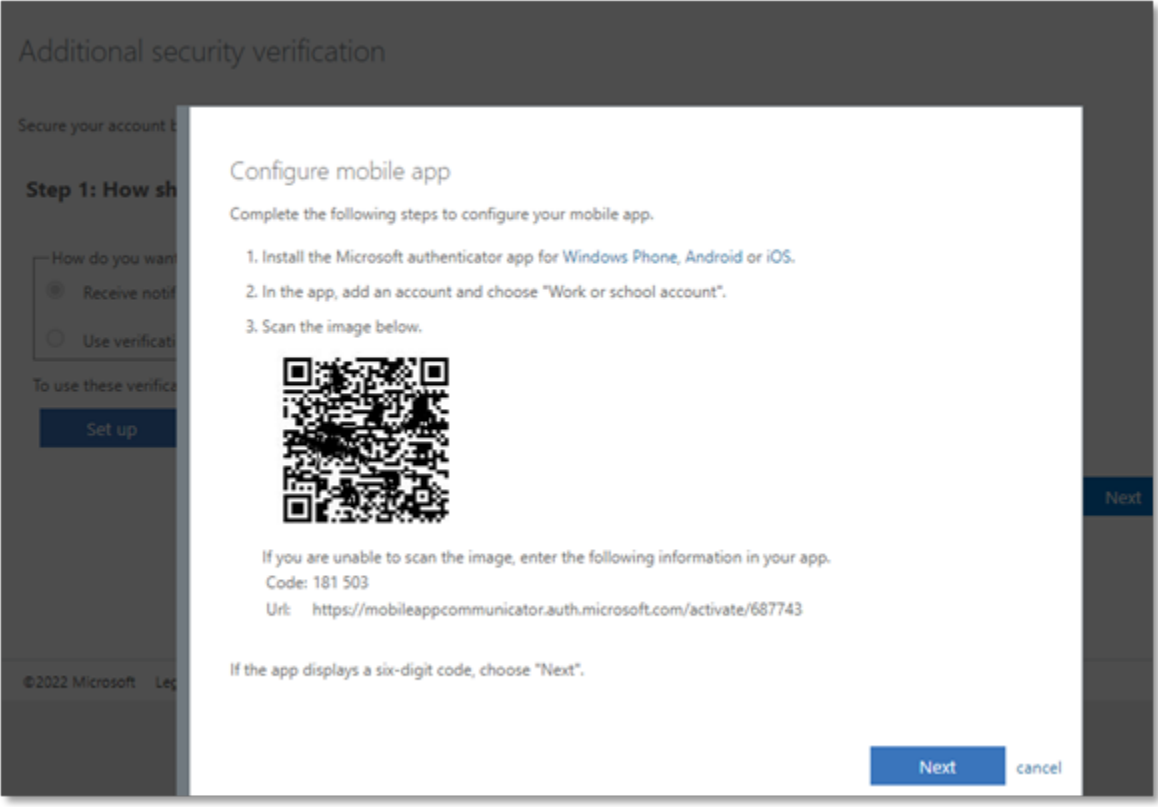

**In the Microsoft Authenticator app, select "Add Account" and choose "Work or school account.**"

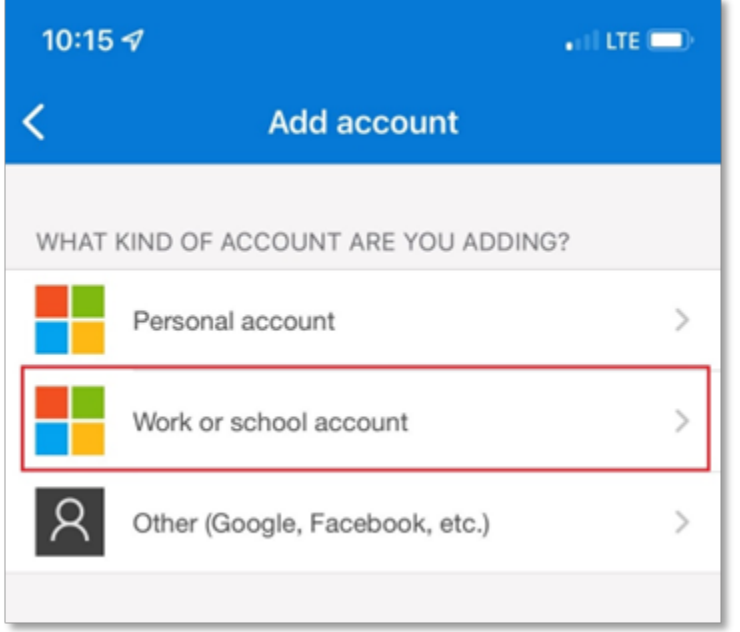

**Select "Scan QR code" to add your account to the application using your camera**.

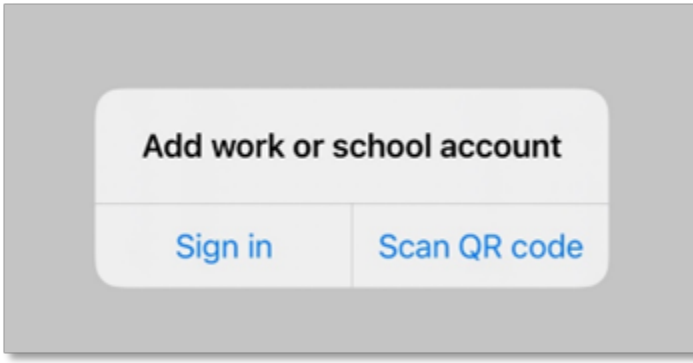

**Scan the QR image on the configure mobile app screen with your mobile phone.**

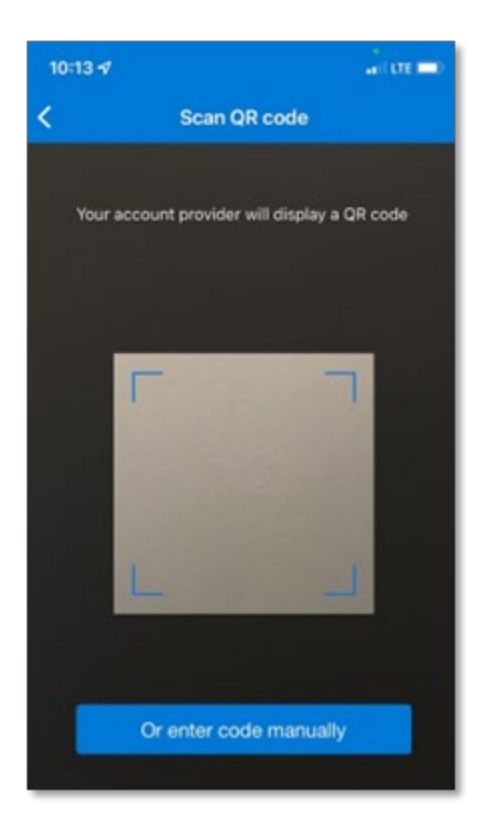

**The mobile app will now display a Shelton State Community College account and is ready for use.**

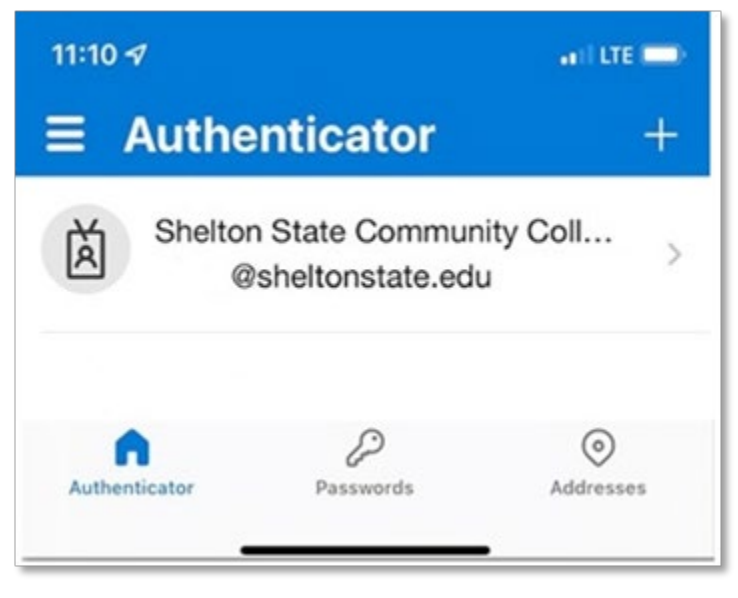

**Select "Next" on the configure mobile app screen which should now indicate that the mobile app has been configured.**

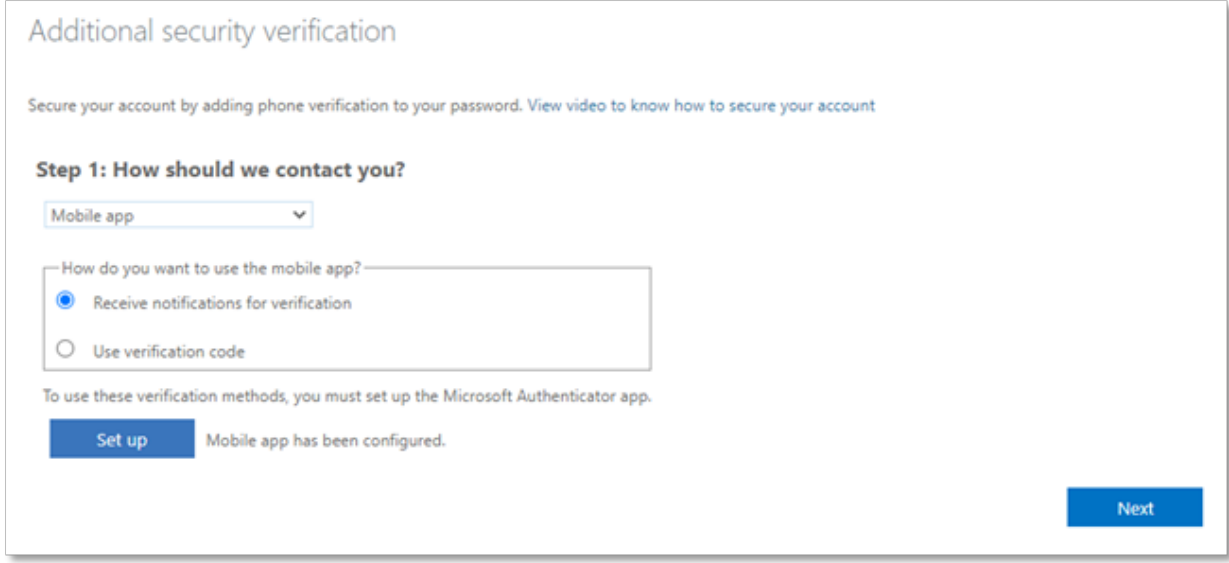

#### **A confirmation sign-in will be sent to the mobile app to validate its function.**

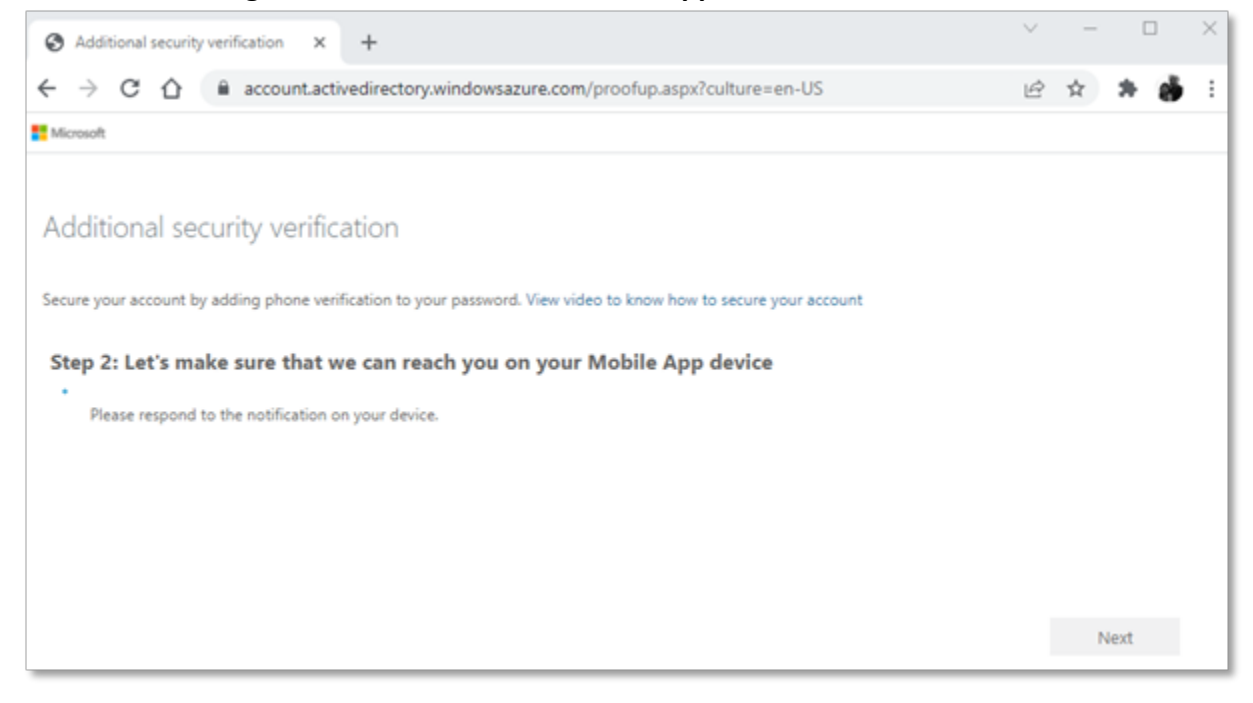

**Select "Approve" on your Microsoft authenticator app.**

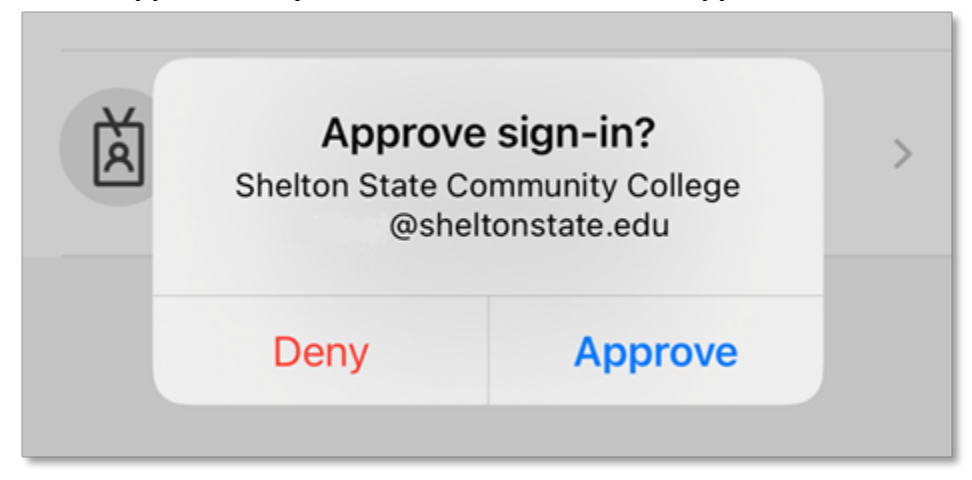

**The final step is entering a phone number to verify your identity if you lose access to your mobile app.**

**Select "Done" to complete the setup and sign in to email using Multifactor authentication.**

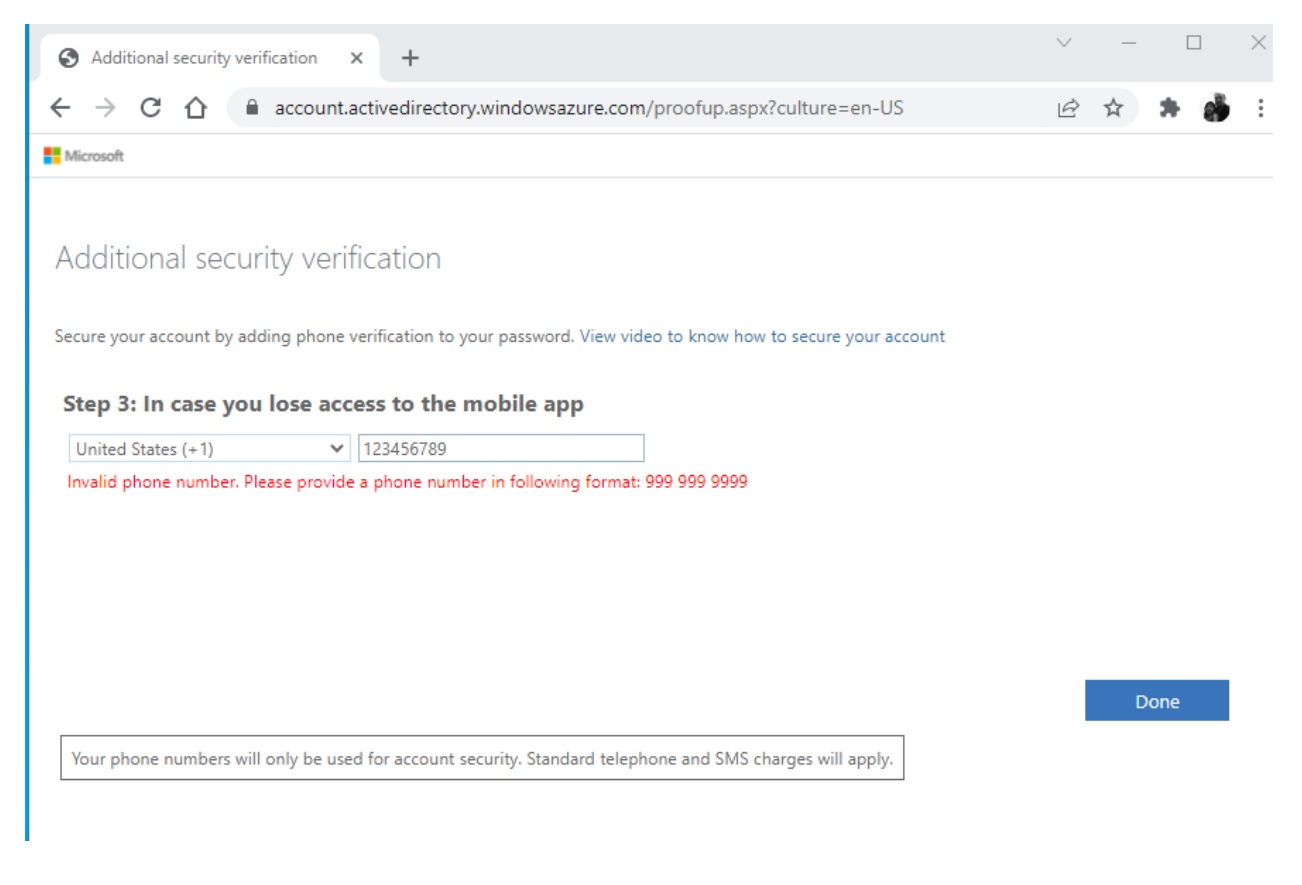

For more information or assistance, contact [Help Desk](https://sheltonstate.formstack.com/forms/help) or 205.391.3939.